#### 臺北市立文山特殊教育學校家長如何在家進入線上課程

110.05

1.進入學校首頁(http://www.wsses.tp.edu.tw)

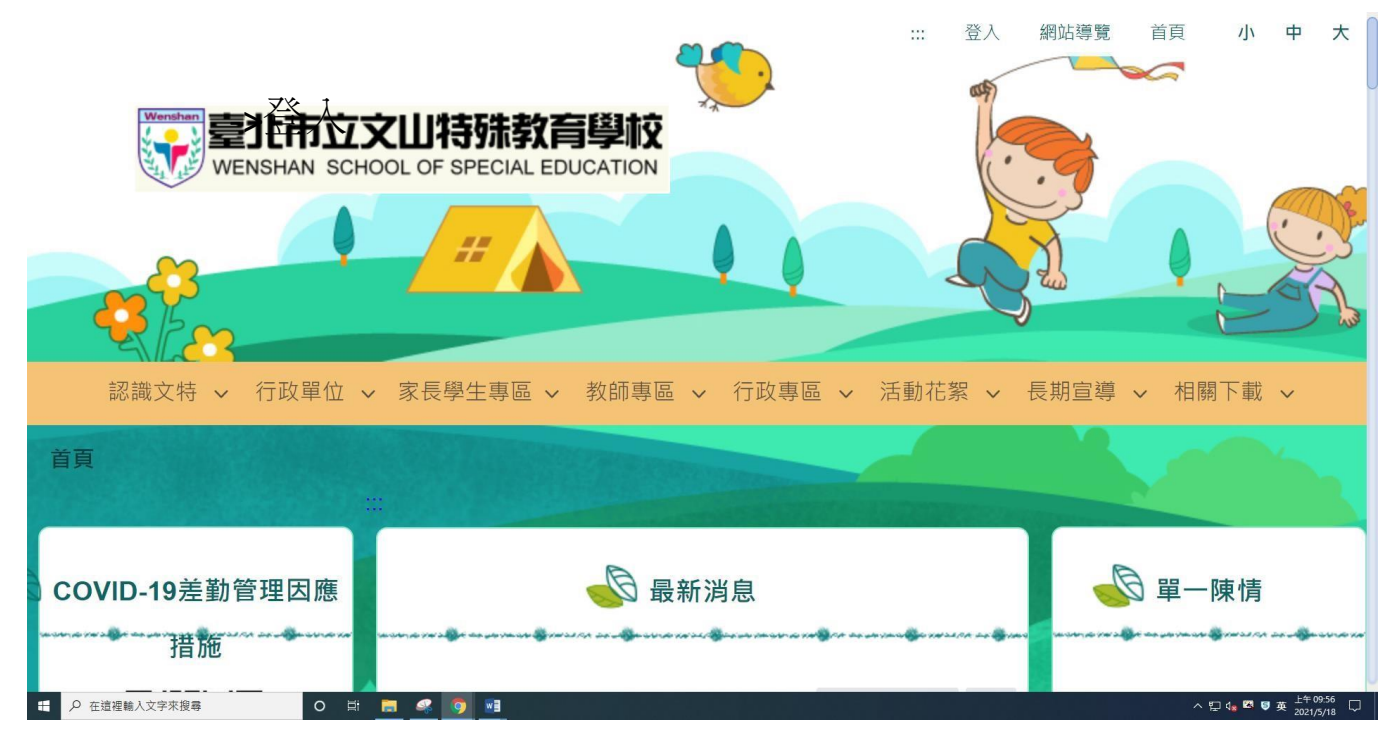

2.家長學生專區->遠距教學自主學習專區

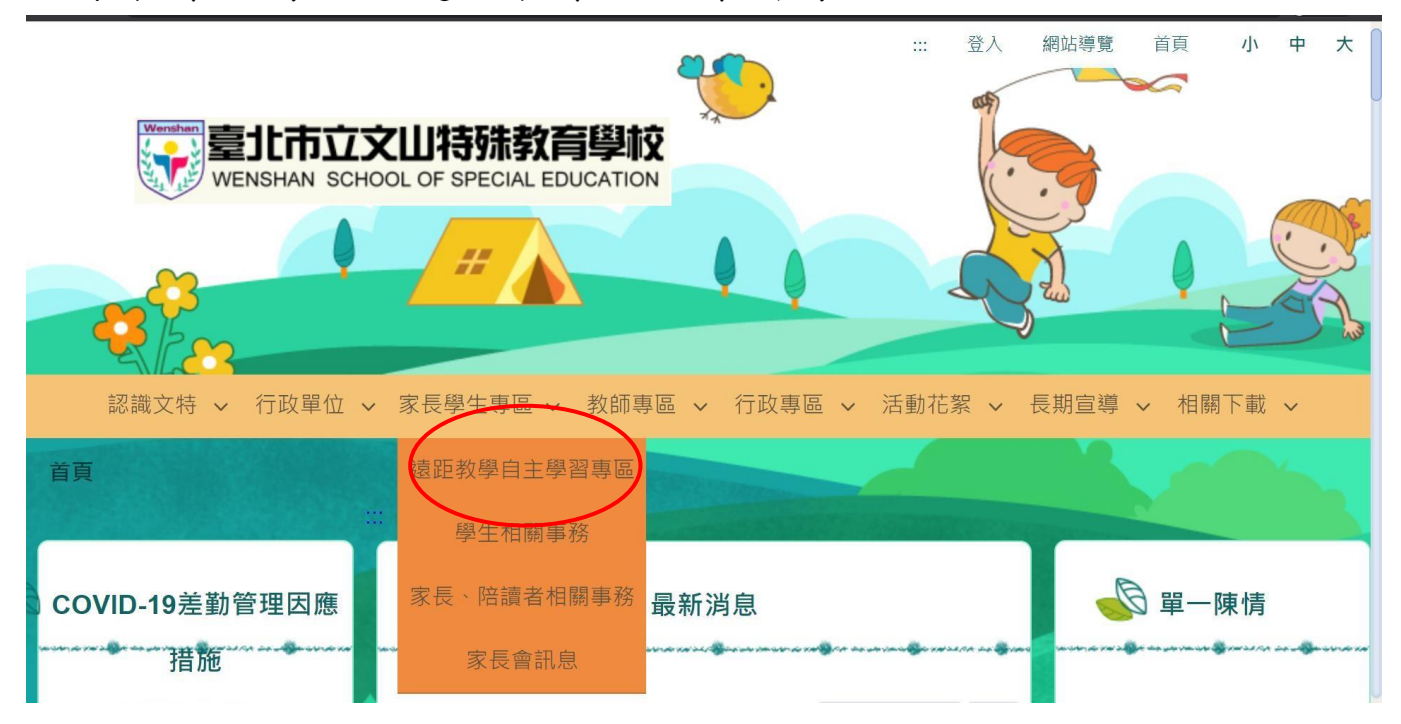

## 3.點選學生就讀班級

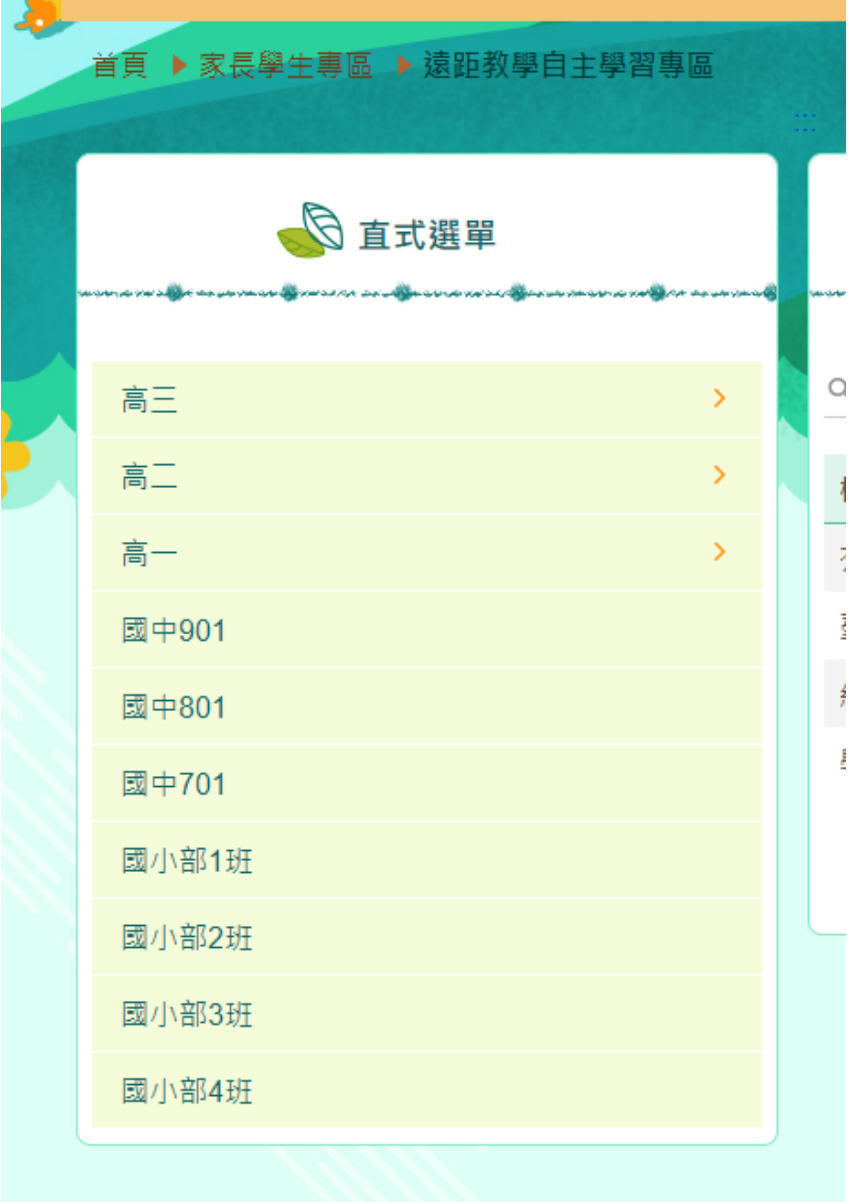

# 4..尋找學生姓名後點選標題之課程<mark>(為配合個人資料保護法規</mark>

## 定,姓名部分文字以符號"○"處理)

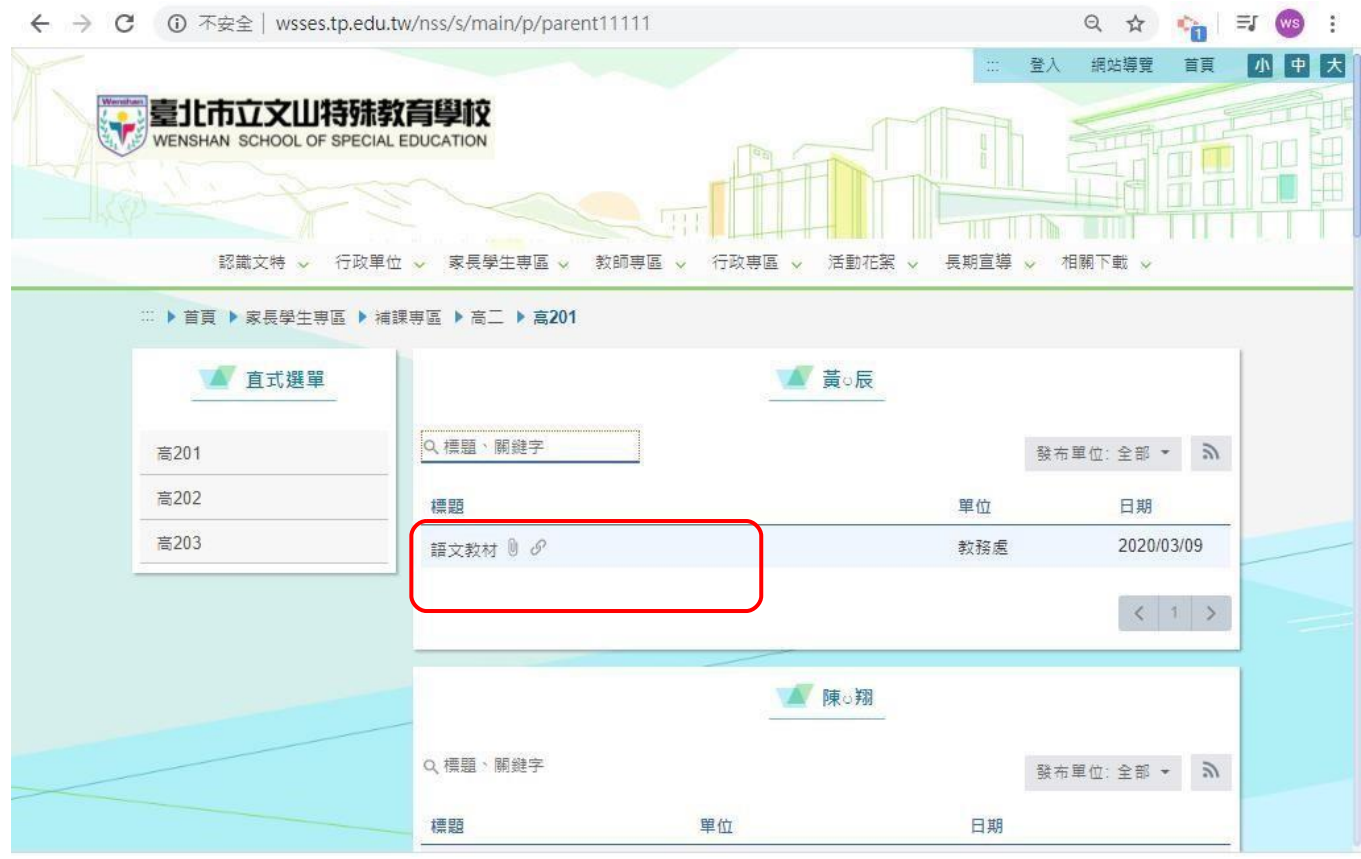

### 4. 即可出現課程教材資訊

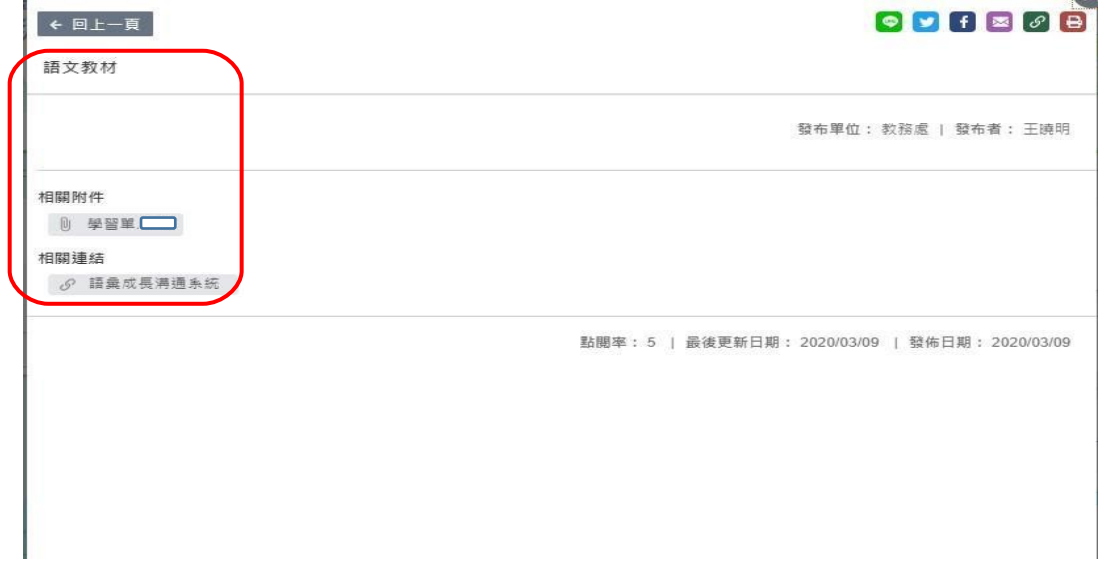